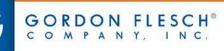

#### Printing Basics - Default Printer Settings

- From your PC, click on the Windows icon in the lower left hand corner (otherwise known as the "Start" Menu).
- 2. Select Devices and Printers
- A list of printers will be displayed. Right-click on the chosen printer and select "Printing Preferences"

| GFCSecurePrint on milwauk | ee04                   | Printers a |
|---------------------------|------------------------|------------|
| 🖶 Gaaiho PDF              | Properties             | iters a    |
| In Follow You Queue on eq | Remove device          | iters a    |
| 🖶 EFI PrintMe Mobile      | Remove device          | nters a    |
| Ganon iR-ADV C7065-A1     | Troubleshoot           | nters a    |
| Canon iR-ADV C5240-B2     | Create shortcut        | nters a    |
| Ganon iR-ADV C5240-B2     | Printer properties     | iters a    |
| In Canon iR-ADV C5045 UFF | Printing preferences   | iters a    |
| 🚛 Canon iR-ADV 8205 UFR   | Set as default printer | iters a    |
| M Canon iR-ADV 6255 PCL5  | See what's printing    | iters a    |
| 📾 Canon iR-ADV 4251 UFR   | 6 1 M 1 M              | ters a     |

Add(1)... Edit(2)...

-

A Portrat

Letter

Match Page Size

1 1 on 1

CONFIDENTIAL

Page Options

100 2 [25 to 400]

OK

1 to 9999]

A Candscape

(R) Canon Printer Properties

Profile

Output Method:

Page Setup Finishing Paper Source Quality

Auto

View Settings

ter [Scaling: Aut

🚺 Defa

A Print

Page Size:

Output Size

Cooles

Page Layout

Manual Scaling

Scriine.

Watermark Watermark Name

Custom Paper Size

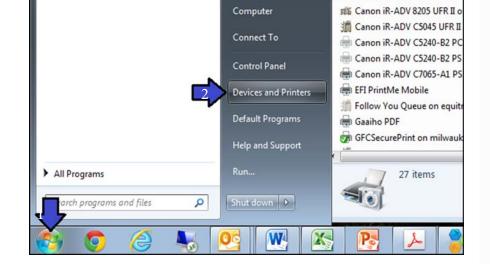

- Page Size: Enables you to select the paper size prepared by the application.
- Output Size: Enables you to select the actual paper size to be printed on. If you select a size that differs from the \*Page Size] setting, the document is automatically enlarged or reduced to fit the \*Output Size] setting.
- **Copies:** Enables you to set the number of copies to be printed.
- **Orientation:** Enables you to select the print orientation with respect to the direction in which the page is fed through the printer.

# E iiii D L

Edit Watermark

Restore Defaults

Cancel Help

#### **TECHNOLOGY THAT WORKS.** PEOPLE WHO PERFORM.<sup>®</sup>

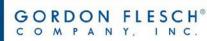

#### **Printing Basics** - Finishing

| file: •              | 🗐 Default Settings | ← Add(1), Edt(2                             | 3                |
|----------------------|--------------------|---------------------------------------------|------------------|
| tput Method:         | Print              | -                                           |                  |
| 9                    | Print Style:       | 1-sided Printing                            | Booklet          |
|                      |                    | 1-sided Printing                            |                  |
|                      | Binding Location:  | 2 aided Printing                            |                  |
|                      |                    | Bookdet Printing                            | Gutter           |
|                      | Rnishing           | Colate 👻                                    | Staple Position  |
| 2   _)<br>           |                    | Offset Number of Copies for Offset: Flotate | 1 👳 [1 to 9999]  |
| tter [Scaling: Auto] | Hole Punch         | 0#                                          |                  |
| View Settings        | Paper Output:      | Auto                                        | *                |
|                      |                    |                                             |                  |
|                      |                    | Advanced Settings                           | Restore Defaults |

**Print Style:** Enables you to select between singlesided, 2-sided and booklet printing. Booklet printing allows you to bind printed documents into a booklet by printing 2 pages of a document onto each side of the paper, such that they can be folded in half to create a booklet (4 pages of a document are printed onto one sheet of paper.

| Canon Printer Properti | es.                 |                                             |                    | <b>**</b> | <b>Finishing:</b> When printing multiple copies, enables           |
|------------------------|---------------------|---------------------------------------------|--------------------|-----------|--------------------------------------------------------------------|
| Page Setup Finishing P | aper Source Quality |                                             |                    |           | you to set the order of pages and whether to staple                |
| Profile                | Default Settings    | •                                           | Add(1) Edit(2)     |           |                                                                    |
| Output Method:         | 🗎 Print             |                                             |                    |           | the pages.                                                         |
| 9                      | Print Style:        | 1-sided Printing                            | - Booklet          |           | Staple Position                                                    |
| r                      | 1                   | Print with Mixed Paper Siz                  | es/Orientations    |           | Staple Position  Upper Left (Single)                               |
|                        | Binding Location;   |                                             | /                  |           | C Lower Left [Single]                                              |
|                        |                     | Long Edge [Left]                            | Gutter             |           | C Left [Double]                                                    |
|                        | Enishing:           | Staple + Collate                            | Staple Post        |           | O Top (Double)                                                     |
|                        | -                   | Collate                                     |                    |           |                                                                    |
|                        |                     | Group<br>Staple + Collate<br>Staple + Group | 1 👘 [1 to 9999]    |           |                                                                    |
| Letter [Scaling: Auto] | Hole Punch          | Off                                         | -                  |           | OK Cancel Help                                                     |
| Vew Settings           |                     |                                             |                    | N         |                                                                    |
| view Jeungs            | Paper Output:       | Auto                                        |                    | ·   \     |                                                                    |
|                        |                     |                                             | 2016               |           |                                                                    |
|                        |                     | Advanced Se                                 | stings Restore Def | uits      | <b>Staple Position:</b> Outputs the pages in the order specified   |
|                        |                     |                                             | OK Cancel          | Help      | for [Collate] or [Group] stapled together. Clicking [Staple        |
|                        |                     |                                             |                    |           | <i>Position] enables you to set the position of the staple(s).</i> |

#### **TECHNOLOGY THAT WORKS.** PEOPLE WHO PERFORM.®

(£ iiiii

INC.

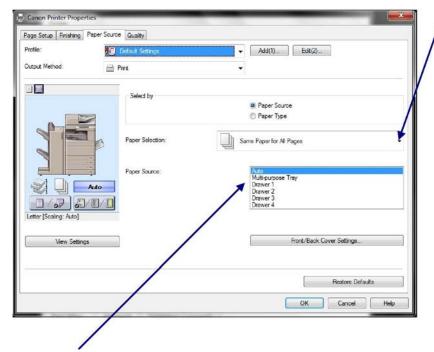

Paper Source: Here you can specify the paper source used to output your print. This is useful if printing on a select media through the Multipurpose tray.

Paper Selection: You can change the paper source method depending on the page.

[Same Paper for All Pages]

Enables you to set the paper source or paper type for all pages.

[Different for First, Others, and Last], [Different for First, Second, Others, and Last]

Enables you to set the paper sources or paper types for each of the pages indicated.

[Different for Cover and Others]

Enables you to set the paper sources or paper types for the cover and other pages.

Required condition: Select [Finishing] sheet  $\rightarrow$  [Print Style]  $\rightarrow$  [Booklet Printing]

#### [Insert Sheets]

*Inserts sheets of paper between the specified pages. Click* [Insert Sheets Settings] to configure settings relating to the inserted sheets. Select the original paper from [Original Paper Source] or [Original Paper Type].

[Transparency Cover Sheets]/[Transparency Interleaving]

When printing on transparencies, inserts paper sheets between each transparency. Select the paper source or paper type for [Interleaf Sheets] and [Transparencies]. Selecting [Print on Insert Sheets] prints on the interleaf sheets as well.

## TECHNOLOGY THAT WORKS. PEOPLE WHO PERFORM.<sup>®</sup>

| Œ                          | GORDO<br>COMPA        | N FLESCH <sup>®</sup><br>N Y, I N C.                        | gflesch.com                                  |
|----------------------------|-----------------------|-------------------------------------------------------------|----------------------------------------------|
|                            |                       | <b>Printing Basics</b> - Quality                            | /                                            |
| 🖶 Canon Printer Proper     | ties                  | Objective: /                                                | Enables you to set a print quality mode that |
| Page Setup   Finishing     |                       | matches the                                                 | e purpose of the document by simply          |
| Profile:<br>Output Method: | Default Settings      | - Add(1) Edt(2) selecting a                                 | setting.                                     |
| Output Method:             | Print .               | ·                                                           |                                              |
|                            | Objective:            | General<br>Graphice<br>Vivid Photo<br>Text<br>Designs [CAD] |                                              |
|                            |                       | This mode is used when printing documents in general.       |                                              |
|                            |                       | Advanced Settings                                           |                                              |
| View Setting               | Color Mode:           | Black and White                                             |                                              |
|                            | Manual Color Settings | Black and White<br>Color<br>Acta (Color/BAW)                |                                              |
|                            |                       | About Restore Defaults                                      |                                              |
|                            |                       | OK Cannel Help                                              |                                              |

**Color Mode:** If available on the device you are printing to, enables you to switch between color printing and grayscale (black and white) printing. Selecting \*Auto \*Color/B&W]] enables the printer to automatically detect whether each page should be printed in color or grayscale.

### **TECHNOLOGY THAT WORKS.** PEOPLE WHO PERFORM.®

E iiii 🖬 🖧 💠